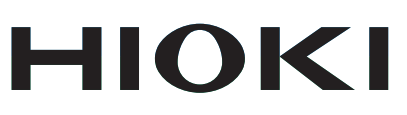

### Communication Instruction Manual

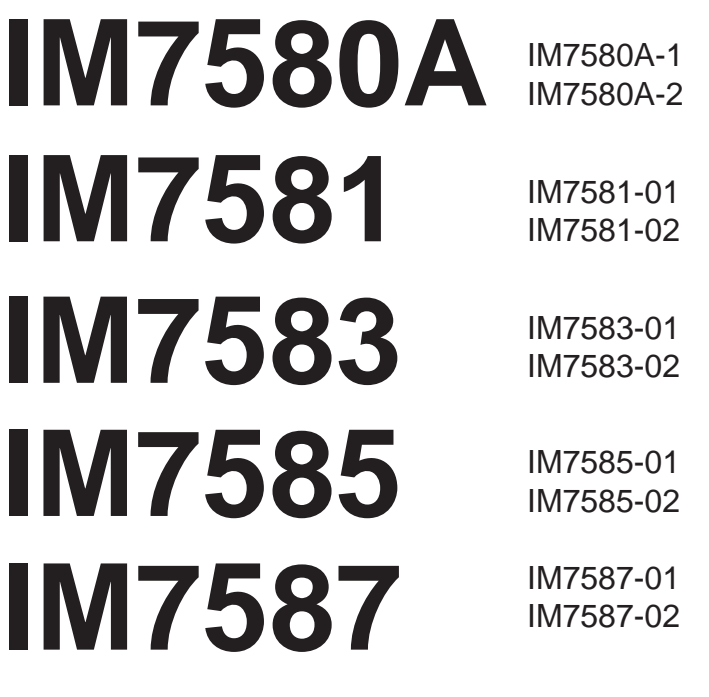

# **IMPEDANCE ANALYZER**

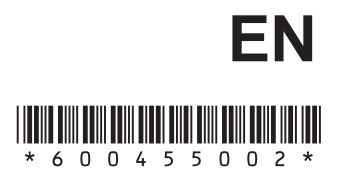

Sept. 2016 Revised edition 2 IM7585A987-02 16-09H

### **Contents**

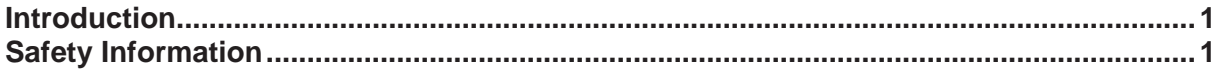

### 1 Specifications

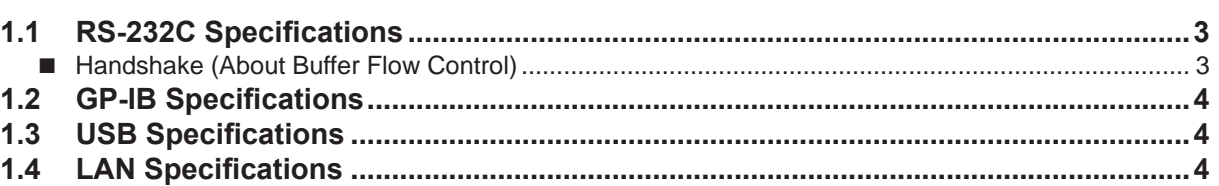

### 2 Connection and Setting 5

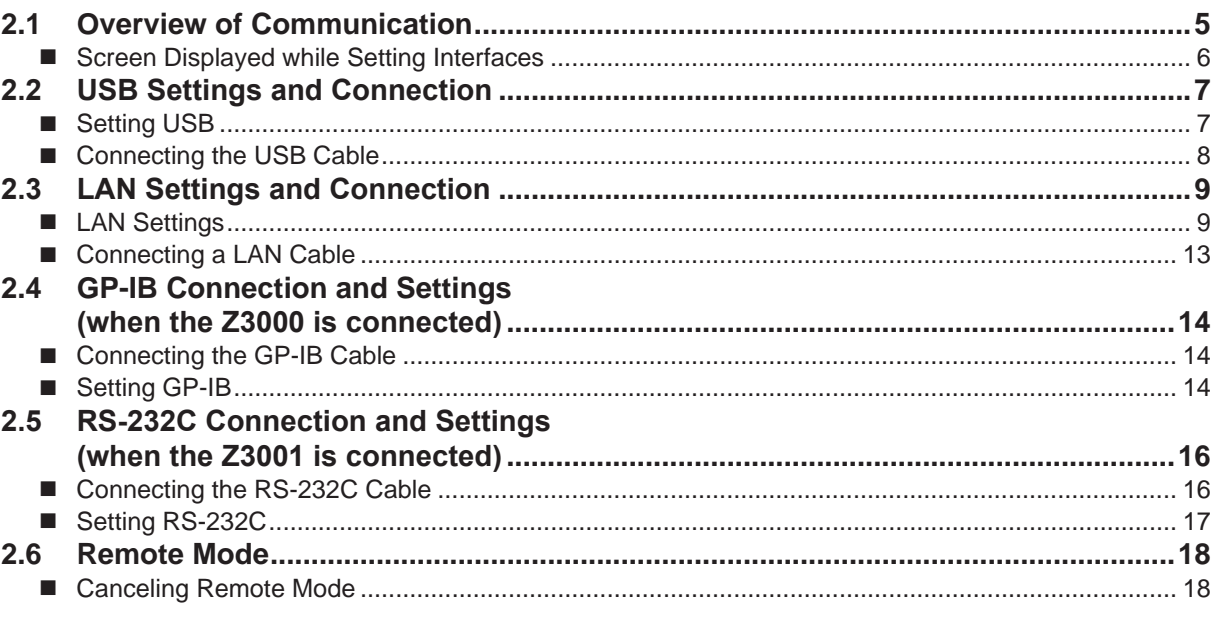

### **Appendix**

Appx. 1 Checking the USB Virtual COM Port

 $A1$ 

 $A<sub>1</sub>$ 

 $\overline{\mathbf{3}}$ 

**Contents** 

### <span id="page-4-0"></span>**Introduction**

This instruction manual provides details on the communication interfaces of the IM7580A series, IM7581 series, IM7583 series, IM7585 series and IM7587 series Impedance Analyzer.

In this document, the "instrument" means the IM7580A series, IM7581 series, IM7583 series , IM7585 series and IM7587 series.

## **Safety Information**

This manual contains information and warnings essential for safe operation of the instrument and for maintaining it in safe operating condition. Before using it, be sure to carefully read the following safety precautions.

#### **Notation**

In this manual, the risk seriousness and the hazard levels are classified as follows.

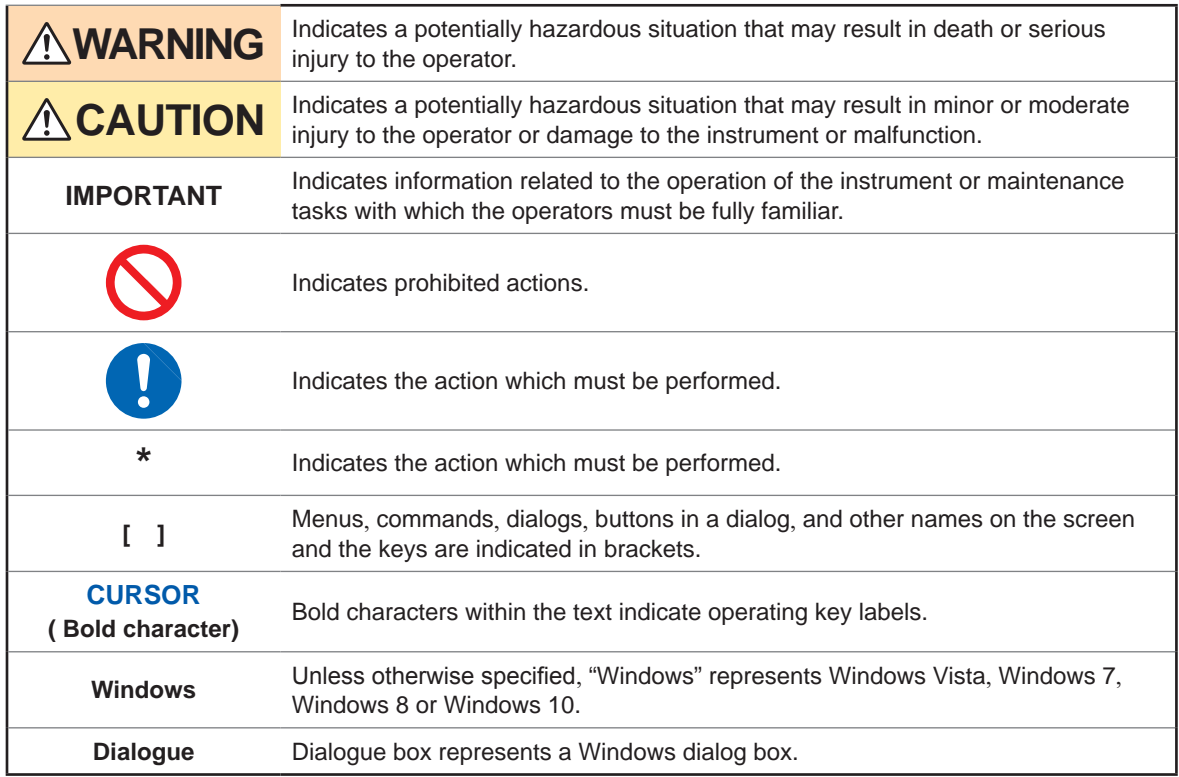

#### Mouse Operation

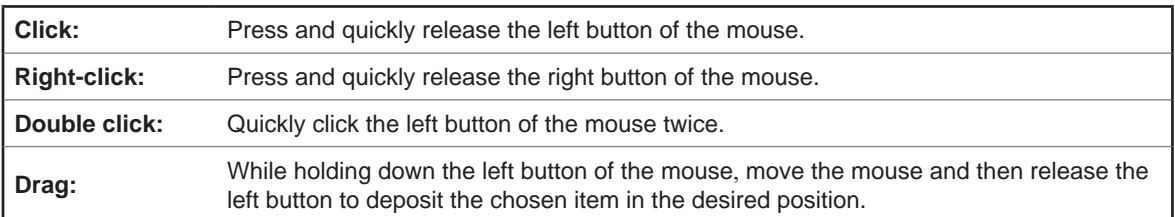

Safety Information

### <span id="page-6-0"></span>**1.1 RS-232C Specifications**

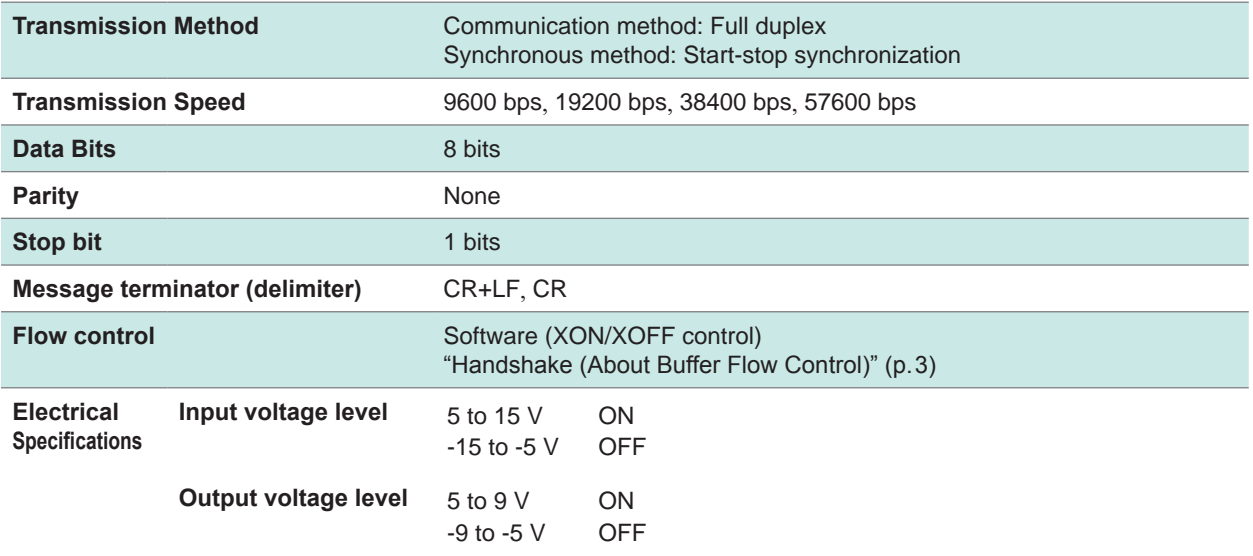

### **Handshake (About Buffer Flow Control)**

#### **Control during Receiving**

#### **XON/XOFF control:**

- When the data in the receive buffer exceeds 75% of the buffer, XOFF(13H) is sent and the controller is notified that there is not much space remaining in the buffer.
- Processing of the data in the buffer continues, and then XON(11H) is sent and the controller is notified that there is sufficient remaining space in the buffer when the amount of data becomes less than 25%.

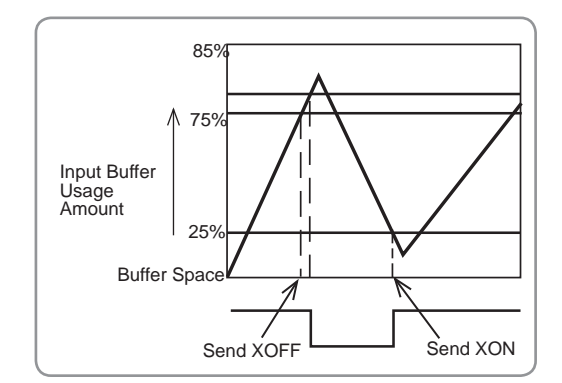

#### **Control during Sending**

#### **XON/XOFF control:**

• When XOFF is received, the sending of data is halted. When XON is received, the sending of data is resumed.

### <span id="page-7-0"></span>**1.2 GP-IB Specifications**

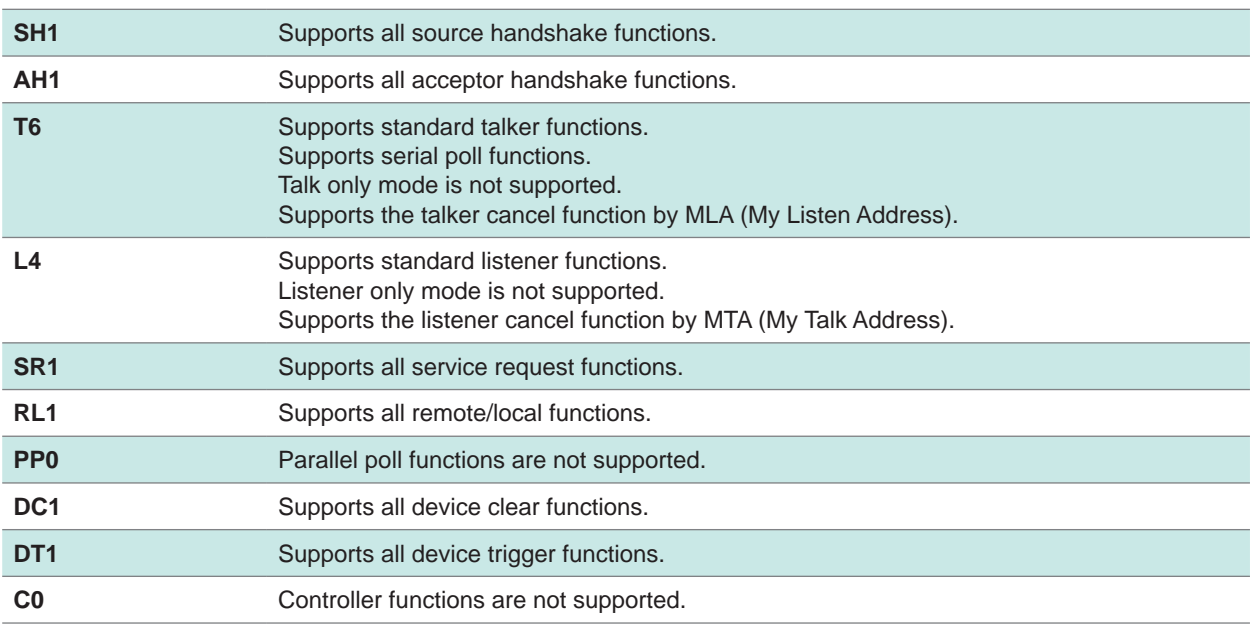

Code used: ASCII code

## **1.3 USB Specifications**

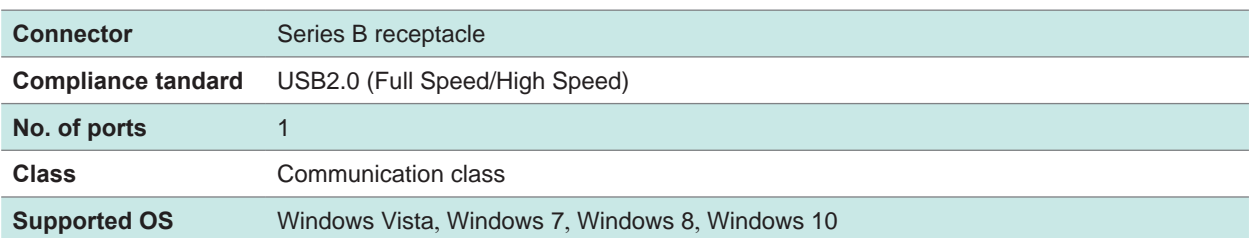

## **1.4 LAN Specifications**

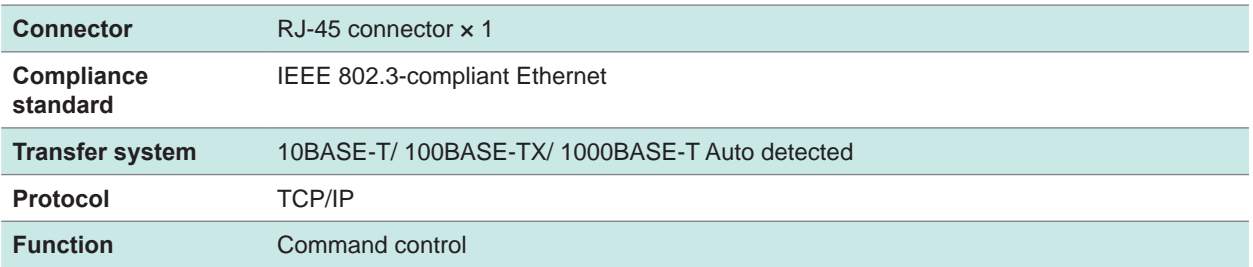

# <span id="page-8-0"></span>**2 Connection and Setting**

### **2.1 Overview of Communication**

You can control the instrument with communication commands from a computer via the USB, GP-IB, RS-232C and LAN interfaces.

There are the following four communication methods. To enable communication, the communication conditions need to be set on the instrument.

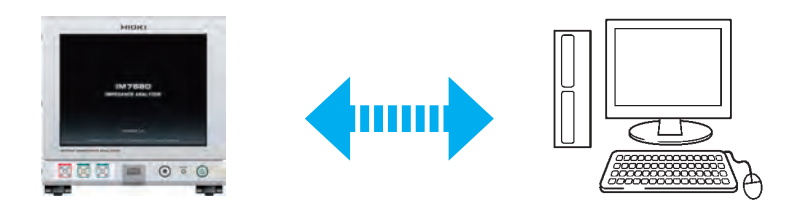

**USB communication (p. 7)**

The instrument is communication class compatible.

**LAN communication (p. 9)**

Command control using the TCP/IP protocol is possible.

**GP-IB communication (when the Z3000 is connected) (p. 14)**

- Commands common to IEEE-488-2 1987 (requirement) can be used.
- The instrument has been designed with reference to the following standard. (Reference standard: IEEE-488.2 1987)

**RS-232C communication (when the Z3001 is connected) (p. 16)**

### **WARNING**

• **Always turn both devices OFF when connecting and disconnecting an interface connector. Otherwise**, **an electric shock accident may occur.**

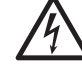

- **To avoid damage to the instrument**, **do not short-circuit the terminal and do not input voltage to the terminal.**
- **Failure to fasten the connectors properly may result is sub-specification performance or damage to the equipment.**

### <span id="page-9-0"></span>**Screen Displayed while Setting Interfaces**

When you set an interface, the icon for the set interface is displayed on the right side of the screen.

 $\bullet \bullet$ 

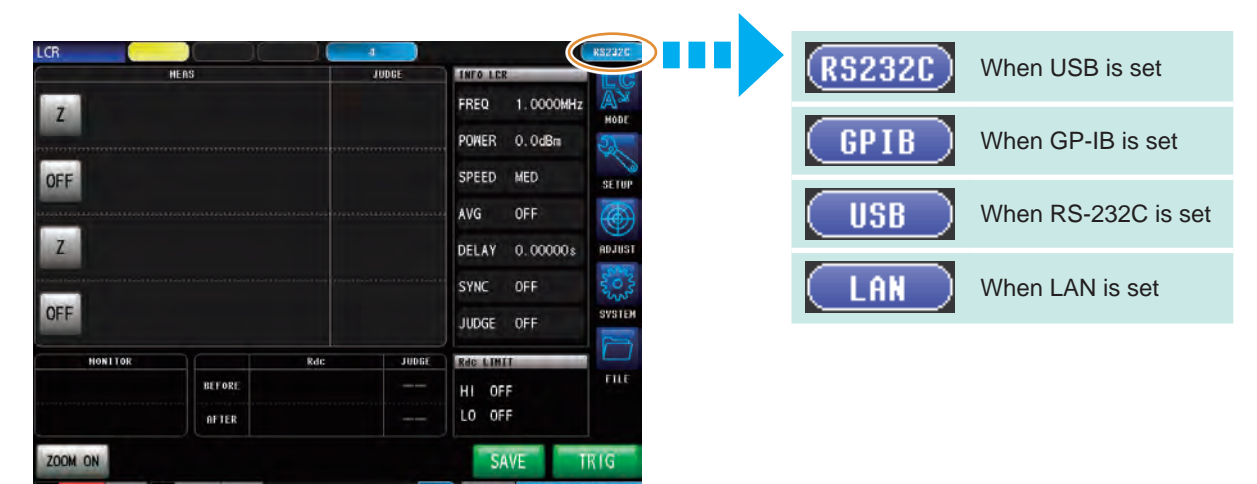

### <span id="page-10-0"></span>**2.2 USB Settings and Connection**

To connect the instrument to a computer the first time, a dedicated USB driver must be installed. Before connecting the instrument to the computer, install the USB driver.

The USB driver can be downloaded from the bundled CD, or our web site. (**http://www.hioki.com**) The USB driver is compatible with the Windows Vista (32-bit, 64-bit version), Windows 7 (32-bit,64-bit version), Windows 8 (32-bit, 64-bit version) and Windows 10 (32-bit, 64-bit version) operating systems. Additionally, do not put the computer into the sleep state while the instrument is connected to the computer.

### **Setting USB**

#### **Procedure**

You can configure the setting from any of  $\frac{1}{R}$  mode and  $\frac{1}{ARM-1}$  mode.

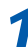

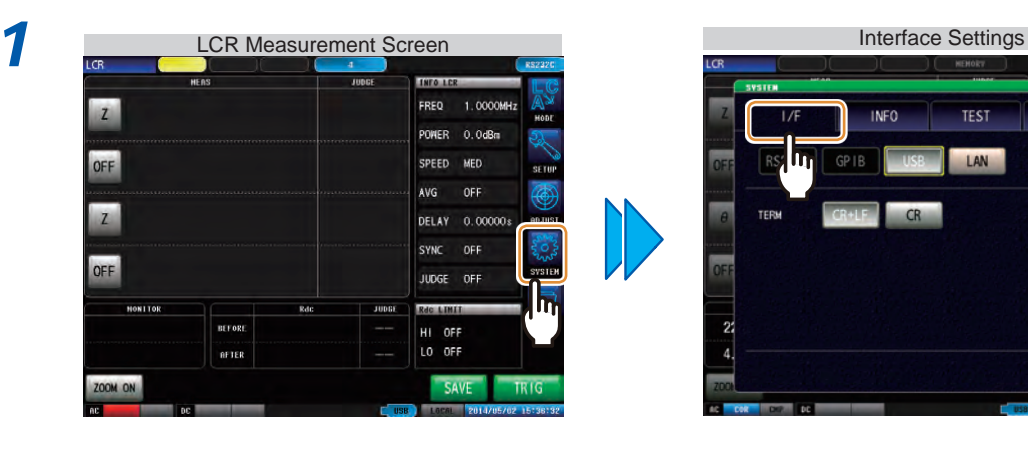

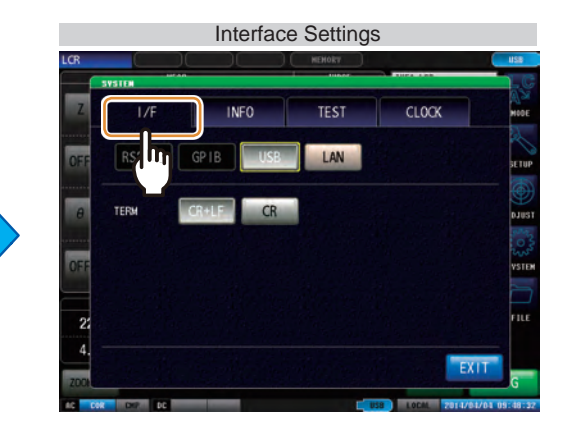

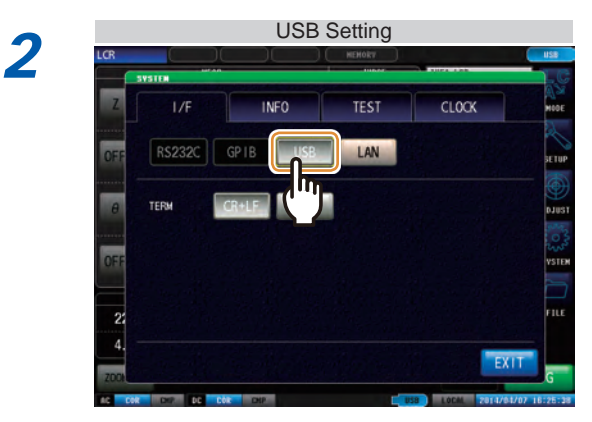

Press **USB** 

<span id="page-11-0"></span>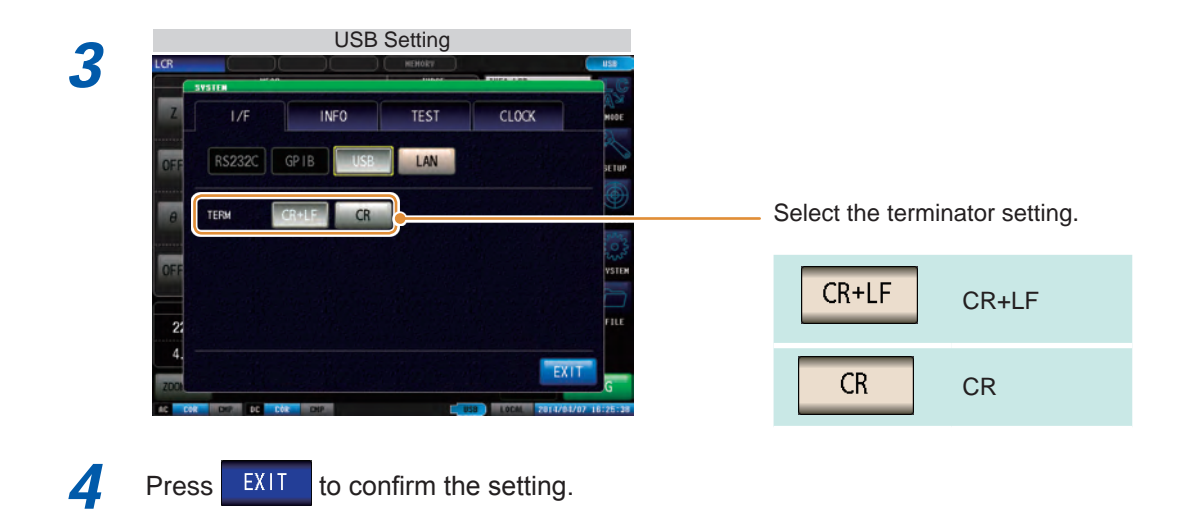

### **Connecting the USB Cable**

Connect a USB cable (commercially available USB cable) to the USB port of the instrument.

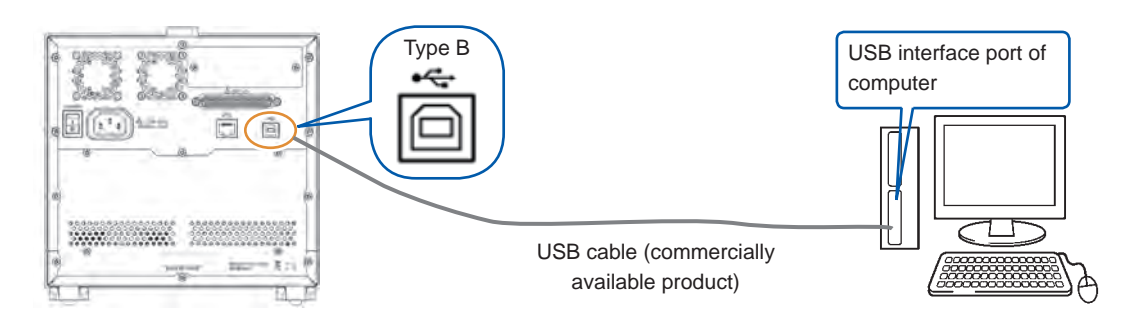

### **ACAUTION**

• To avoid faults, do not disconnect or reconnect the USB cable during instrument operation.

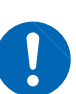

- Connect the instrument and the computer to a common earth ground. Using different grounds could result in potential difference between the instrument and the computer. Potential difference on the USB cable can result in malfunctions and faults.
- Do not disconnect or connect other USB devices from or to, respectively, PC during USB communications between instrument and computer. The USB communications between instrument and PC may stop.

### <span id="page-12-0"></span>**2.3 LAN Settings and Connection**

### **LAN Settings**

You can perform command control using the TCP/IP protocol.

Set the instrument to match your network environment in advance.

- Make these settings before connecting to a network. Changing settings while connected can duplicate IP addresses of other network devices, and incorrect address information may otherwise be presented to the network.
- The instrument does not support DHCP (automatic IP address assignment) on a network.

#### ■ Setting Items

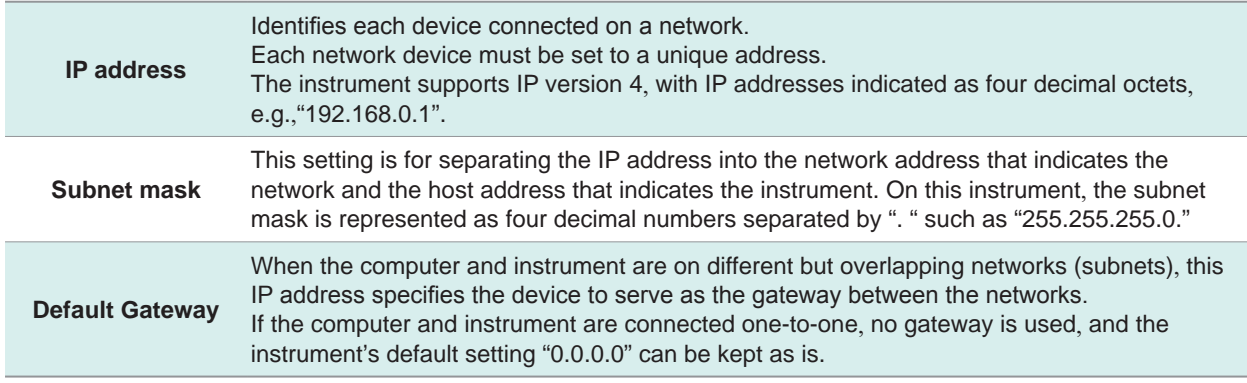

#### ■ Network Environment Configuration

#### **Example 1. Connecting the instrument to an existing network**

Example 1. Connecting the instrument to an existing network

When connecting the instrument to an existing network, the network settings need to be confirmed in advance.

An IP address which is not the same as that of another network device needs to be assigned. Confirm the following items with the network administrator, and write them down.

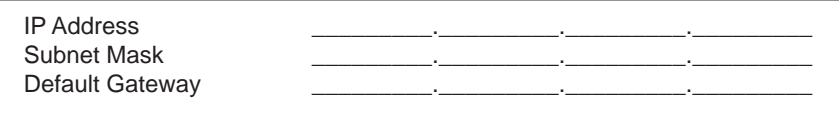

#### **Example 2. Connecting multiple instruments to a single computer using a hub**

When building a local network with no outside connection, the following private IP addresses are recommended.

Example of private IP address:

IP Address.....................Computer: 192.168.0.100

Instrument: 192.168.0.1, 192.168.0.2, 192.168.0.3...

(Set an IP address that differs from that of other network devices.)

Subnet Mask..................255.255.255.0

Default Gateway.............OFF(0.0.0.0)...

#### **Example 3. Connecting one instrument to a single computer using the 9642 LAN Cable**

The 9642 LAN Cable can be used with its supplied connection adapter to connect one instrument to one computer, in which case the IP address is freely settable. Use the recommended private IP addresses.

IP Address.....................Computer: 192.168.0.100

Instrument: 192.168.0.1 (Set to a different IP address than the computer.) Subnet Mask..................255.255.255.0

Default Gateway....OFF(0.0.0.0)

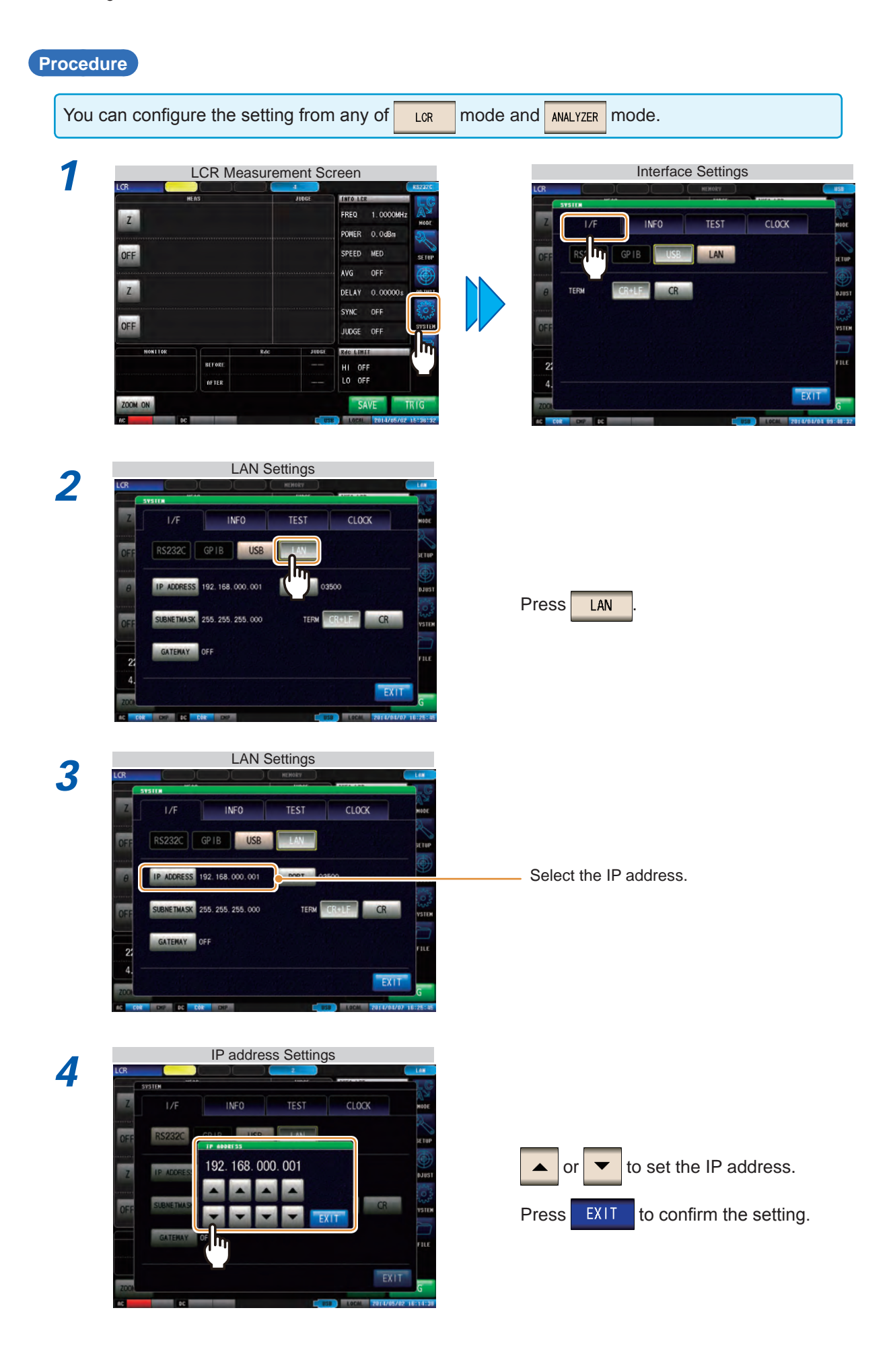

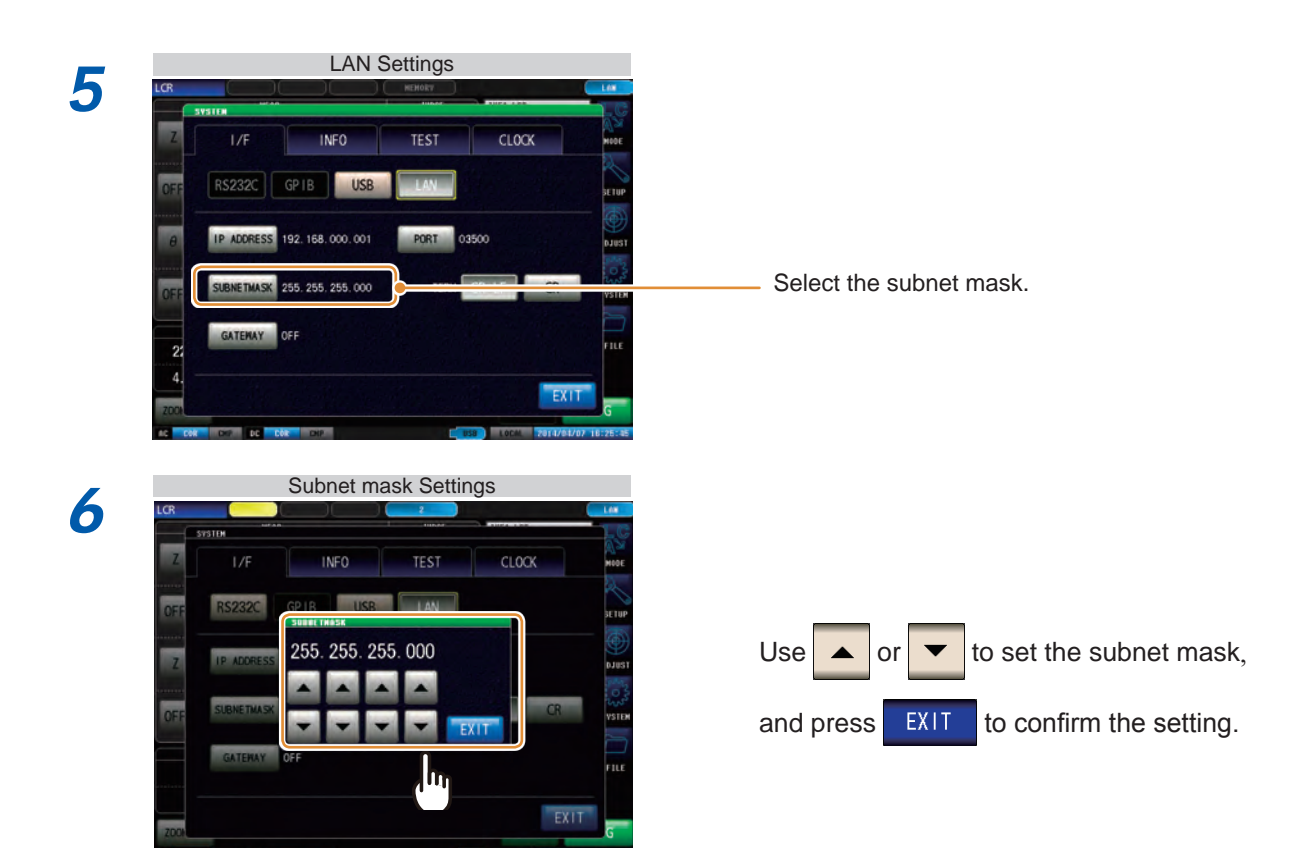

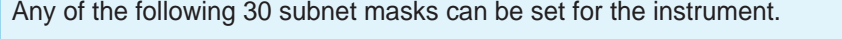

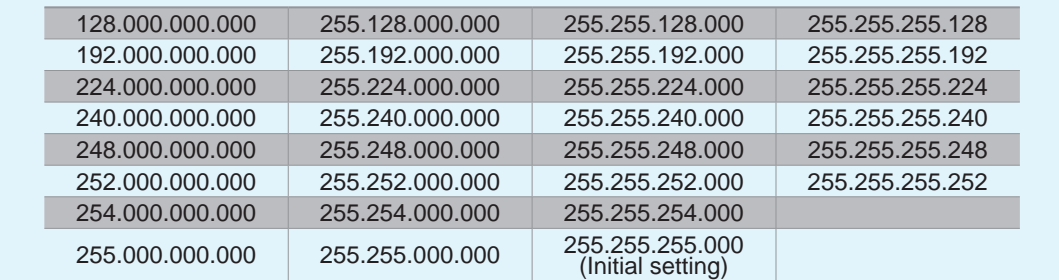

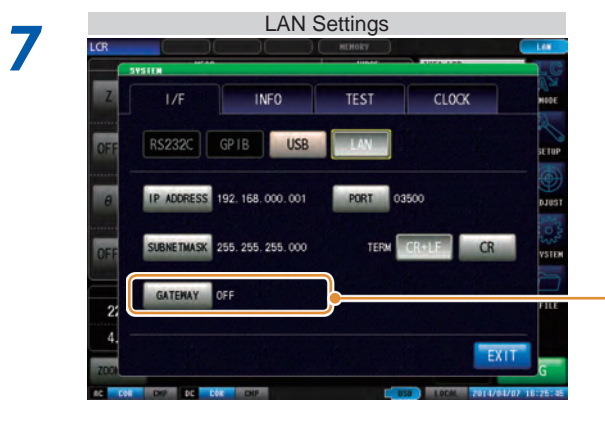

Select the default gateway.

If the default gateway does not need to be set, for example, when connecting the instrument and computer on a one-to-one basis using a cross cable, leave this set to OFF.

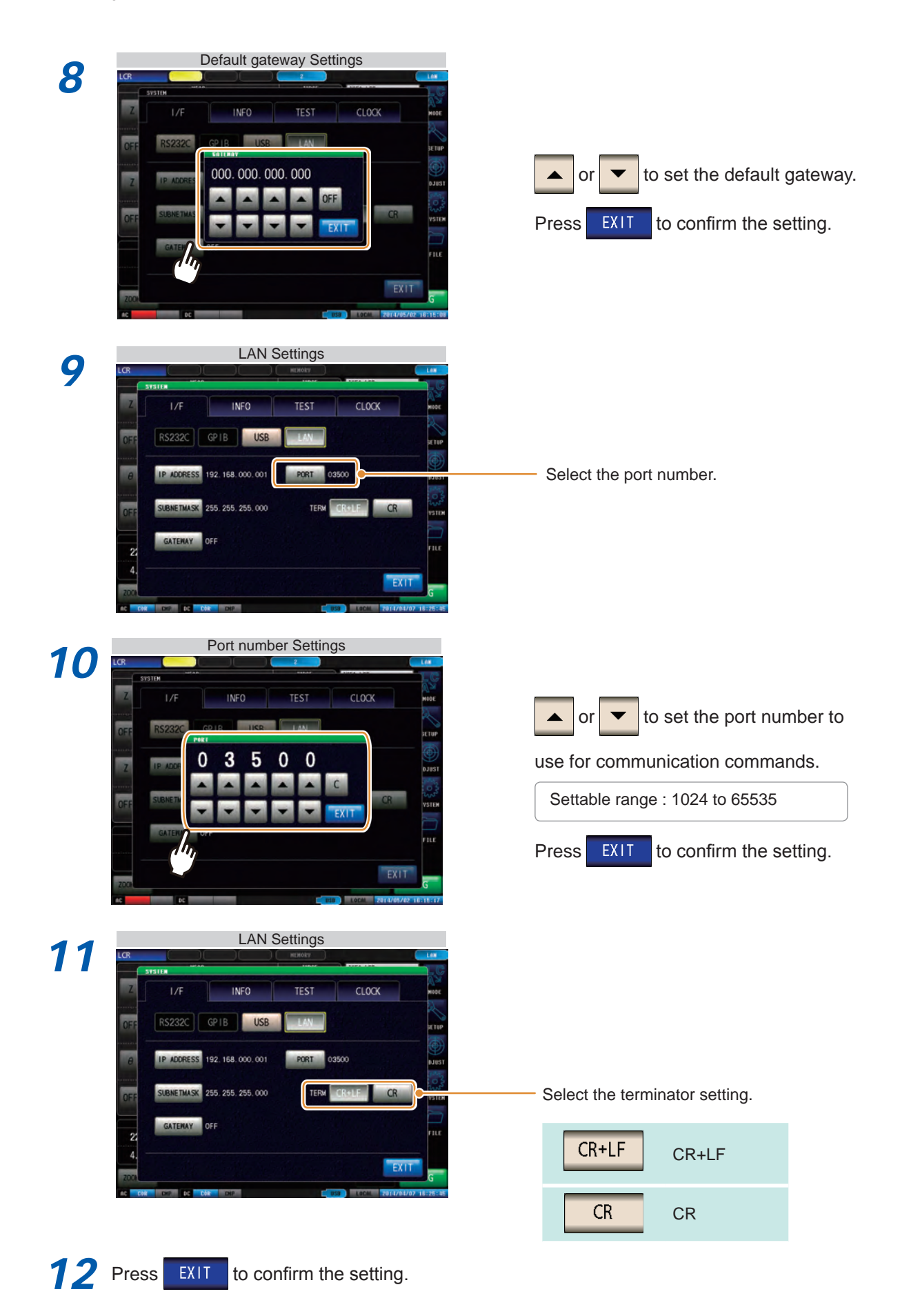

### <span id="page-16-0"></span>**Connecting a LAN Cable**

Use a LAN cable to connect the instrument and computer.

#### Required items:

#### **When connecting the instrument to an existing network (prepare any of the following):**

- Straight-through Cat 5, 1000BASE-T-compliant Ethernet cable (up to 100 m, commercially available). For 100BASE/10BASE communication, a 100BASE-TX/10BASE-T-compliant cable may also be used.
- Hioki 9642 LAN Cable (option) (A cross adapter cannot be used.)

#### **When connecting one instrument to a single computer (prepare one of the following):**

- 1000BASE-T-compliant cross-over cable (up to 100 m)
- 1000BASE-T-compliant straight-through cable with cross-over adapter (up to 100 m)
- Hioki 9642 LAN Cable (option)

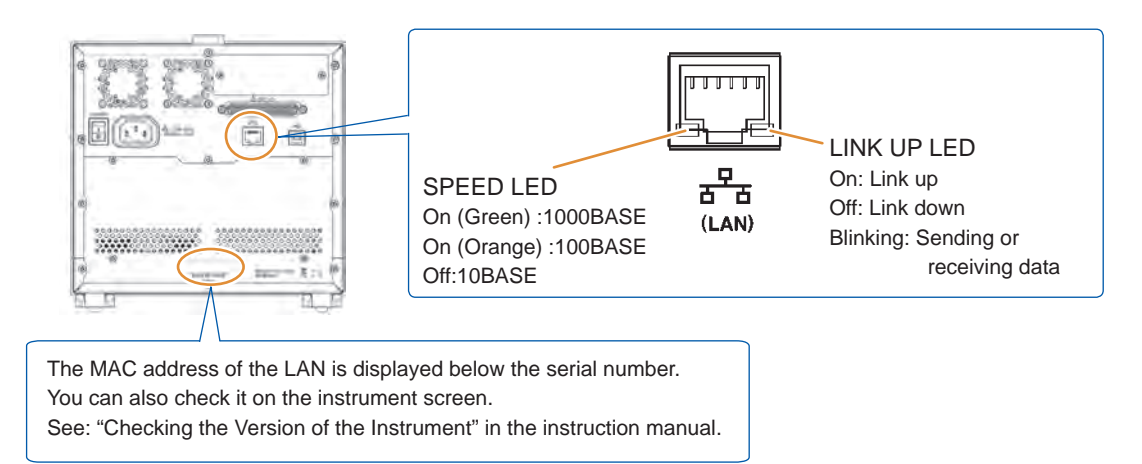

#### **When connecting the instrument to a single computer (connect the instrument to the computer)**

Connecting with the 9642 LAN Cable and crossover adapter (supplied with the 9642)

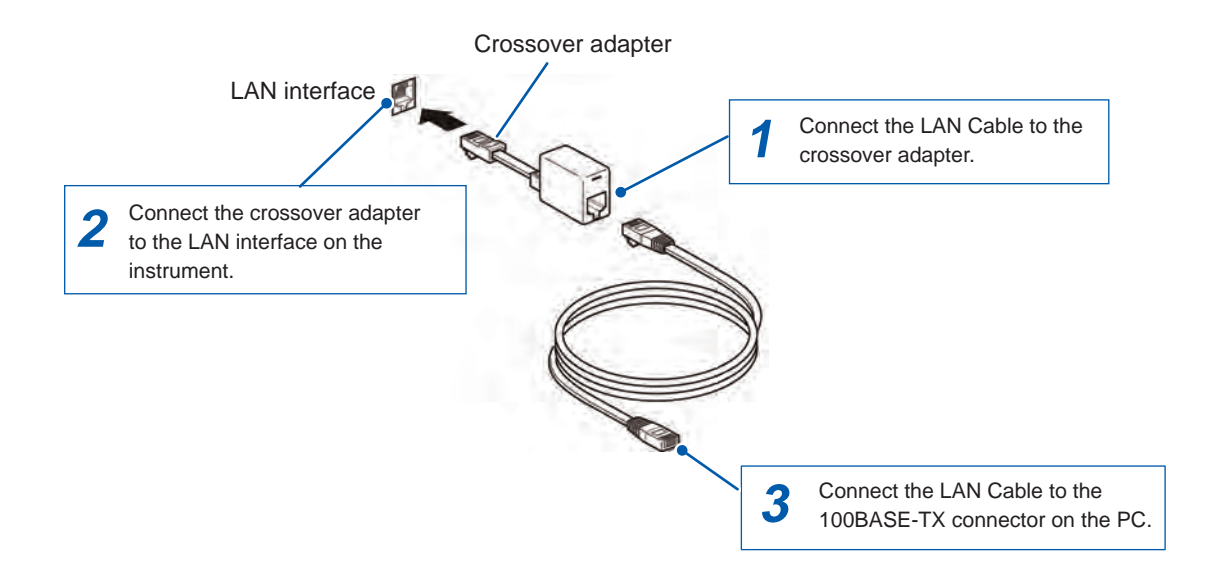

### <span id="page-17-0"></span>**2.4 GP-IB Connection and Settings (when the Z3000 is connected)**

### **Connecting the GP-IB Cable**

Connect the GP-IB cable to the GP-IB connector.

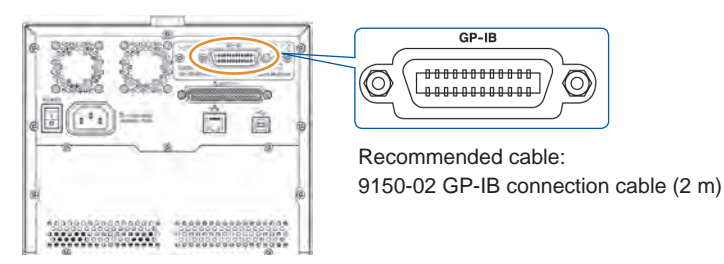

 $\bullet\bullet\bullet\bullet\bullet$ 

### **Setting GP-IB**

#### **Procedure**

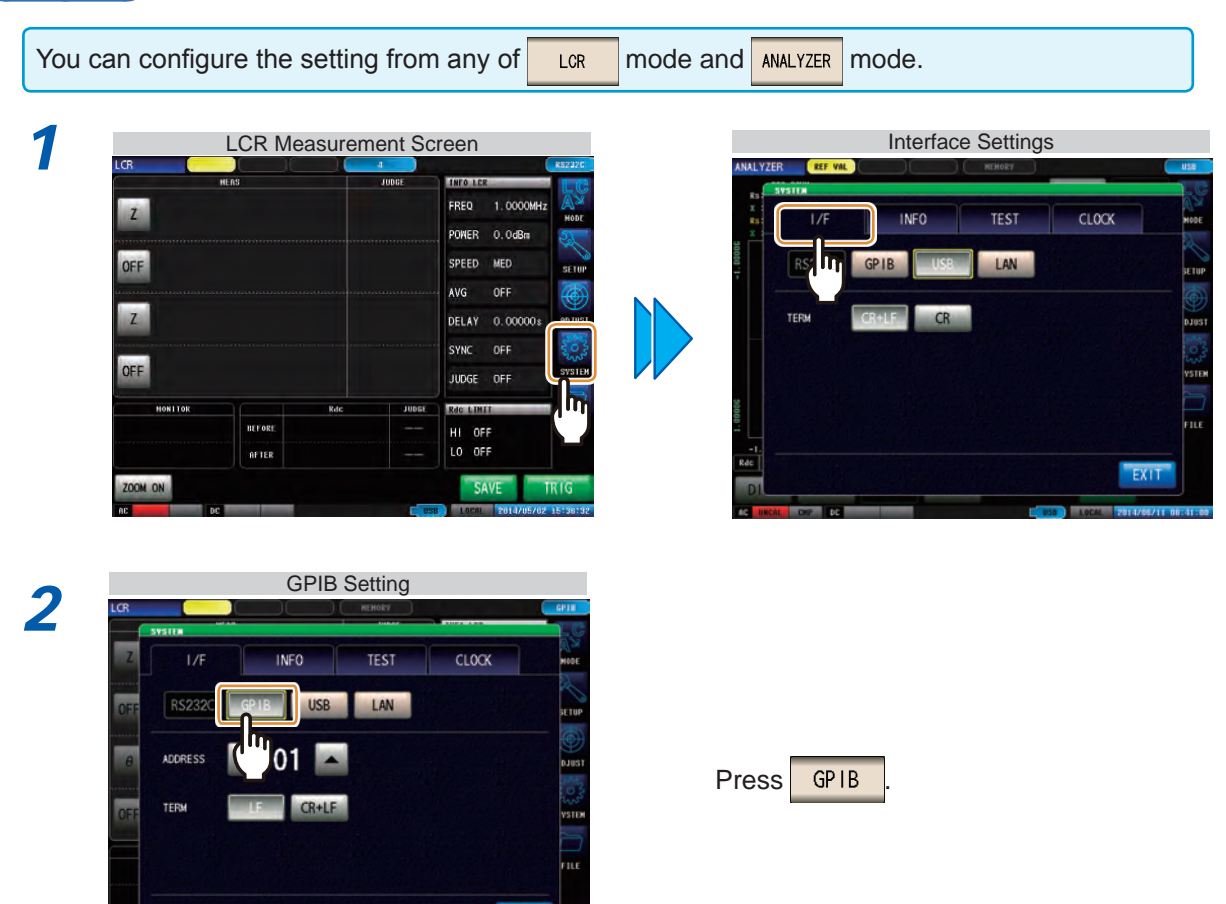

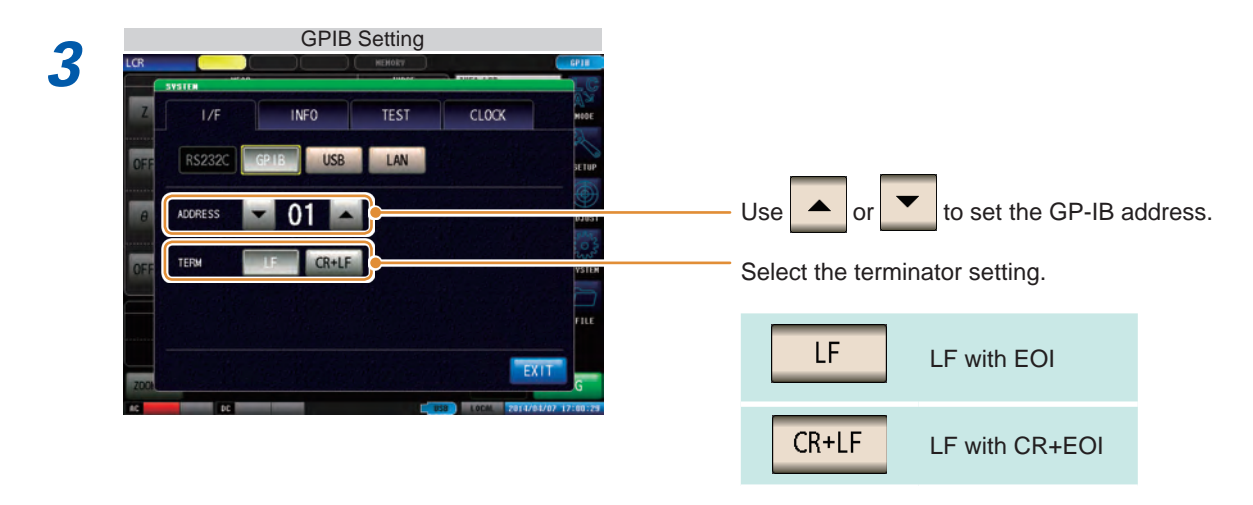

**4** Press EXIT to confirm the setting.

### <span id="page-19-0"></span>**2.5 RS-232C Connection and Settings (when the Z3001 is connected)**

#### **Connecting the RS-232C Cable**

Connect the RS-232C cable to the RS-232C connector. (Recommended cable: 9637 RS-232C cable)

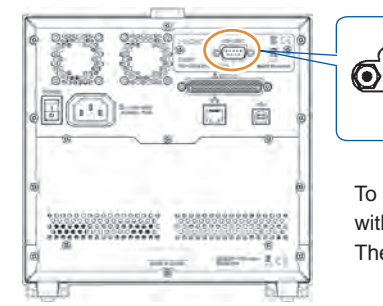

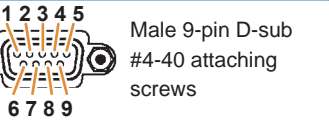

To connect the instrument to a controller (DTE), use a crossover cable compatible with the connectors on both the instrument and the controller. The I/O connector is a DTE (Data Terminal Equipment) configuration.

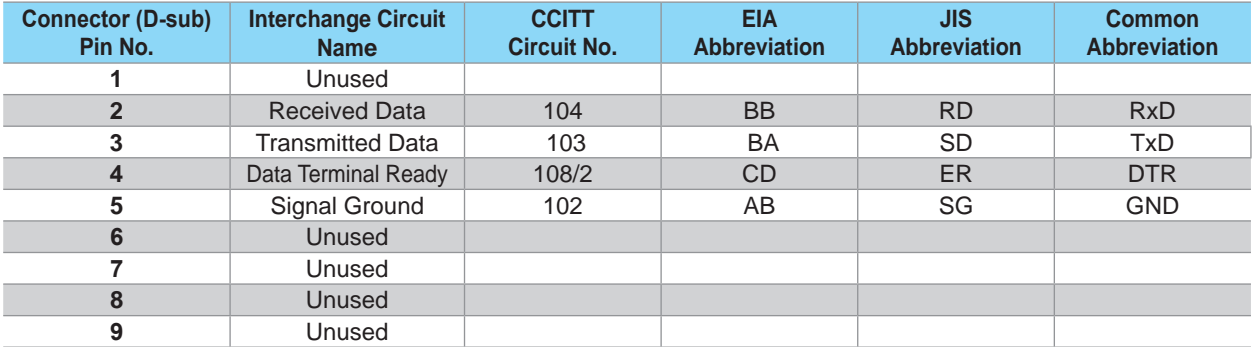

#### **Example: Connecting to a DOS/V PC**

Specification: D-sub 9-pin female and female connector, reverse connection

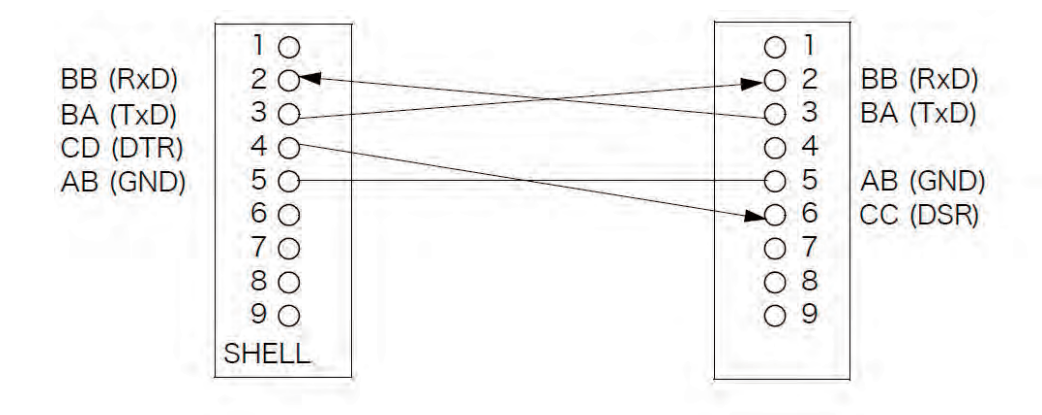

<span id="page-20-0"></span>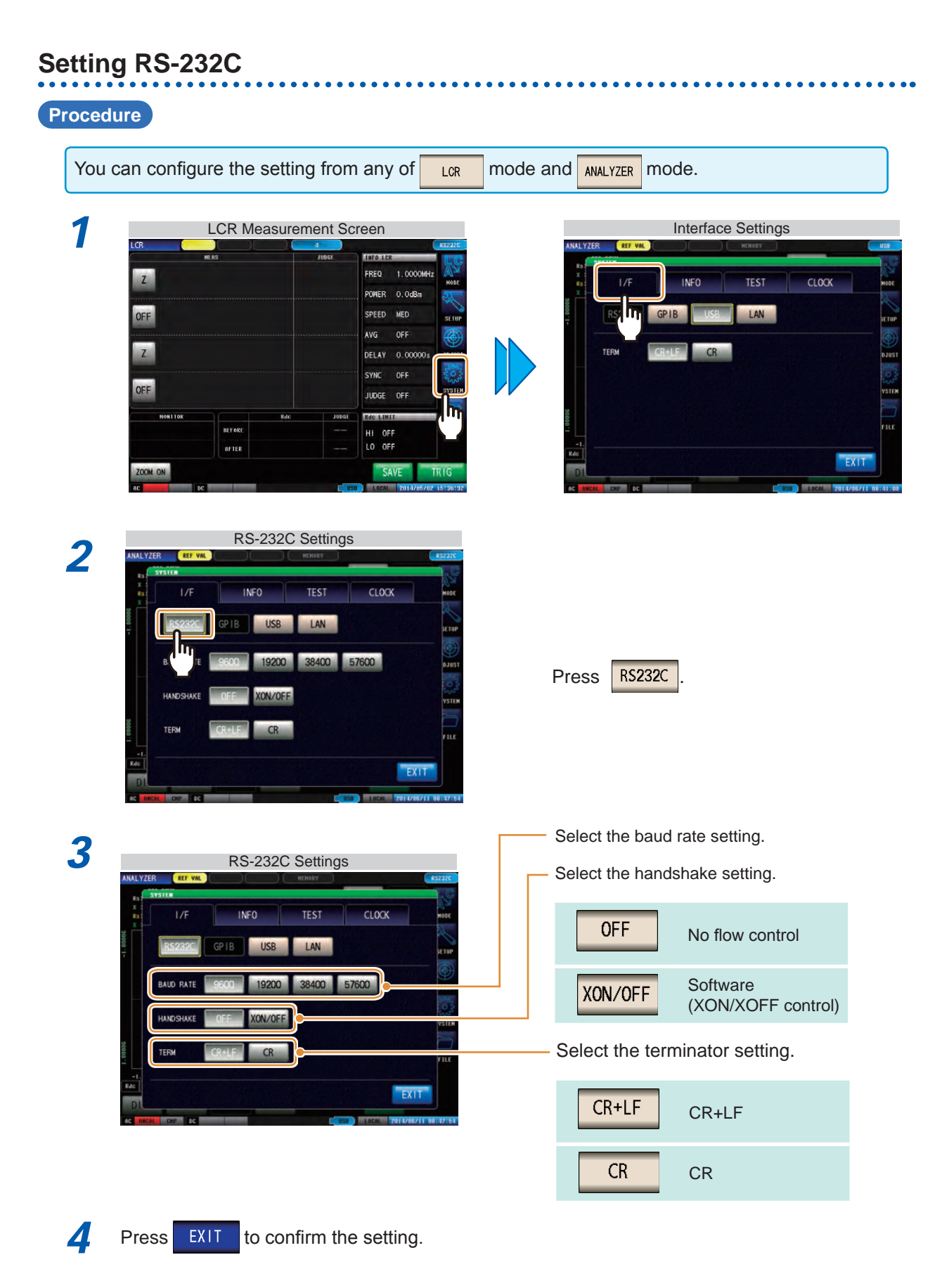

### <span id="page-21-0"></span>**2.6 Remote Mode**

When you connect a device to an interface and start communication, the mode becomes remote mode (remote operation state) and the keys on the LCD are disabled.

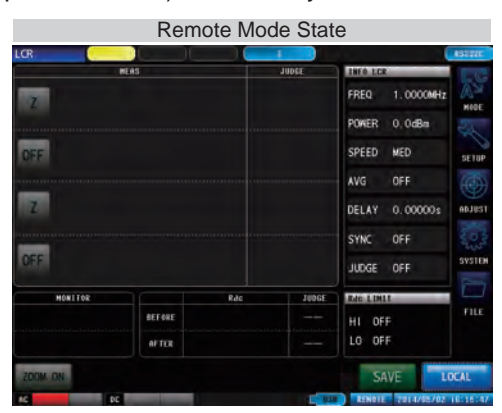

All of the keys except  $\frac{1}{2}$  are disabled.

### **Canceling Remote Mode**

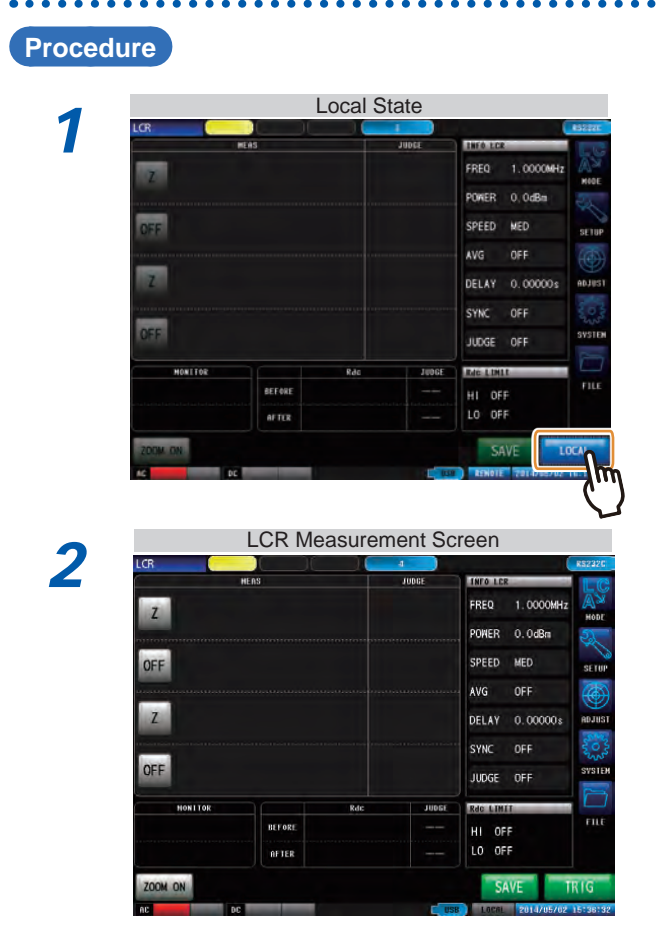

Press LOCAL to return to the normal state (local state).

The measurement screen is redisplayed.

## <span id="page-22-0"></span>**Appendix**

### **Appx. 1 Checking the USB Virtual COM Port**

The instrument's USB interface supports communications-class performance, allowing control operations on par with RS-232C to be performed from a computer. When you connect the instrument to a computer and set its interface to USB, it will be recognized as a virtual COM port on the computer.

#### **Device Manager starts.**

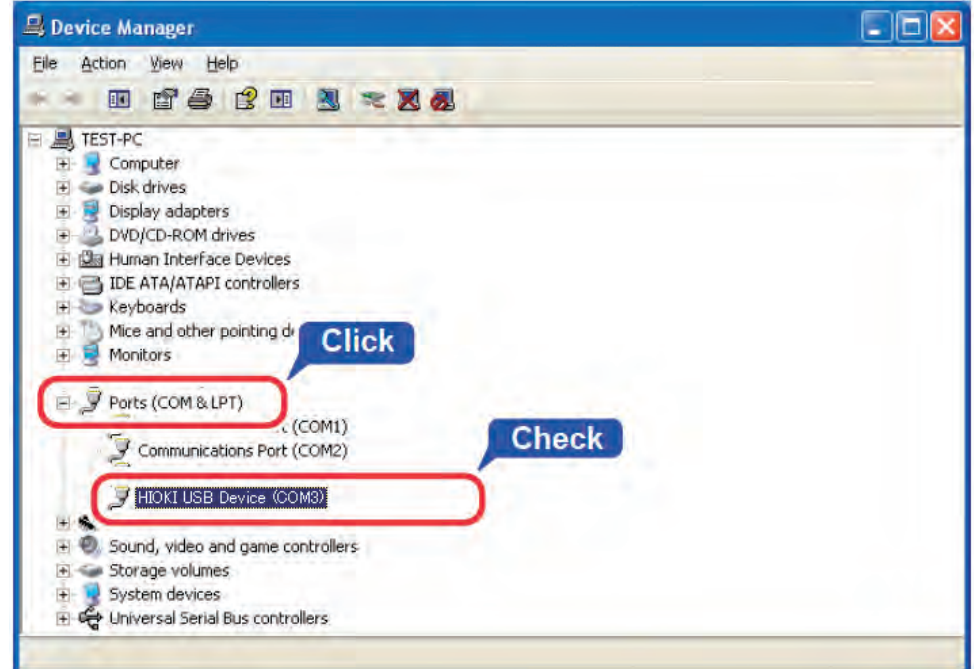

Check the COM number to the right of "HIOKI USB Device" in the **[Ports (COM & LPT)]** list.

The procedure to start Device Manager differs depending on the version of the Windows operating system.

For details, refer to Help of the operating system.

Checking the USB Virtual COM Port

- Please visit our website at www.hioki.com for the following:
	- Regional contact information
	- The latest revisions of instruction manuals and manuals in other languages.
	- Declarations of Conformity for instruments that comply with CE mark requirements.
- All reasonable care has been taken in the production of this manual. but if you find any points which are unclear or in error, please contact your supplier or the International Sales and Marketing Department at Hioki headquarters.
- In the interests of product development, the contents of this manual are subject to revision without prior notice.
- The content of this manual is protected by copyright. No reproduction, duplication or modification of the content is permitted without the authorization of Hioki E.E. Corporation.

## **HIOKI**

#### **HEADQUARTERS**

81 Koizumi, Ueda, Nagano 386-1192, Japan TEL +81-268-28-0562 FAX +81-268-28-0568 os-com@hioki.co.jp (International Sales Department)

### www.hioki.com

#### **HIOKI USA CORPORATION**

hioki@hiokiusa.com www.hiokiusa.com

#### HIOKI (Shanghai) Sales & Trading Co., Ltd. info@hioki.com.cn www.hioki.cn

**HIOKI SINGAPORE PTE. LTD.** info-sg@hioki.com.sg www.hioki.com

#### **HIOKI KOREA CO., LTD.** info-kr@hioki.co.jp www.hiokikorea.com

1604EN

Edited and published by Hioki E.E. Corporation

Printed in Japan